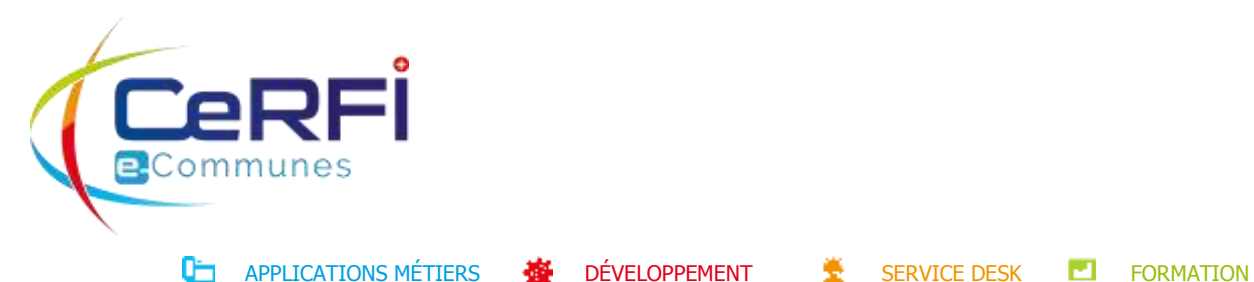

## **MONPORTAIL** - GUIDE D'UTILISATION POUR LES REPRÉSENTANTS LÉGAUX

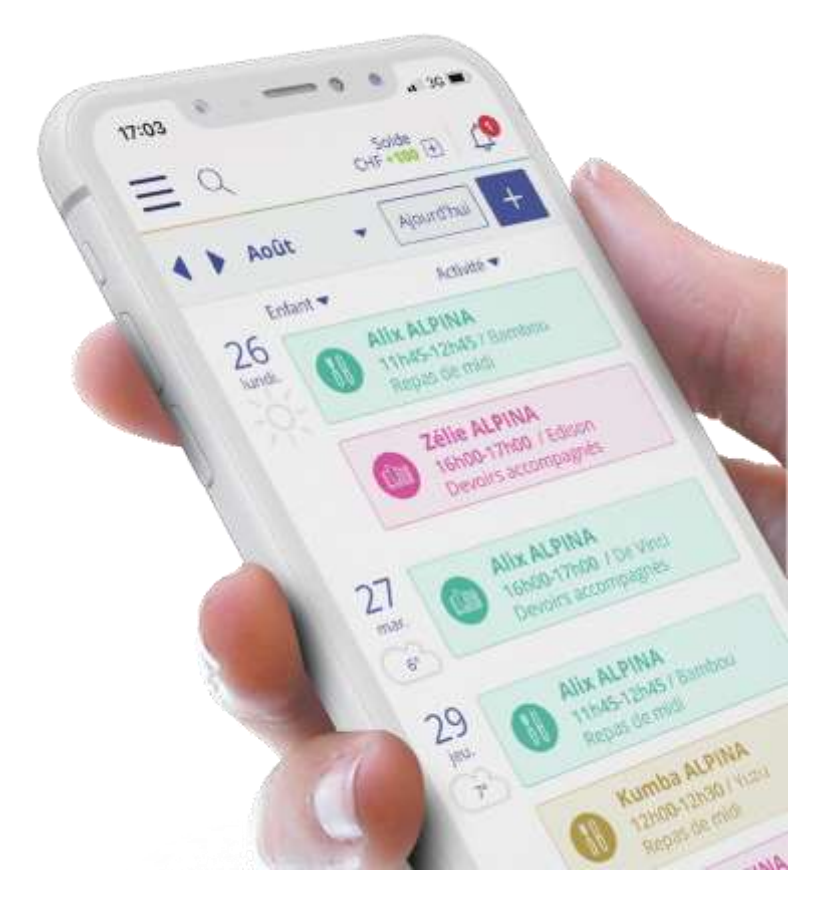

Mai 2021

# TABLE DES MATIÈRES

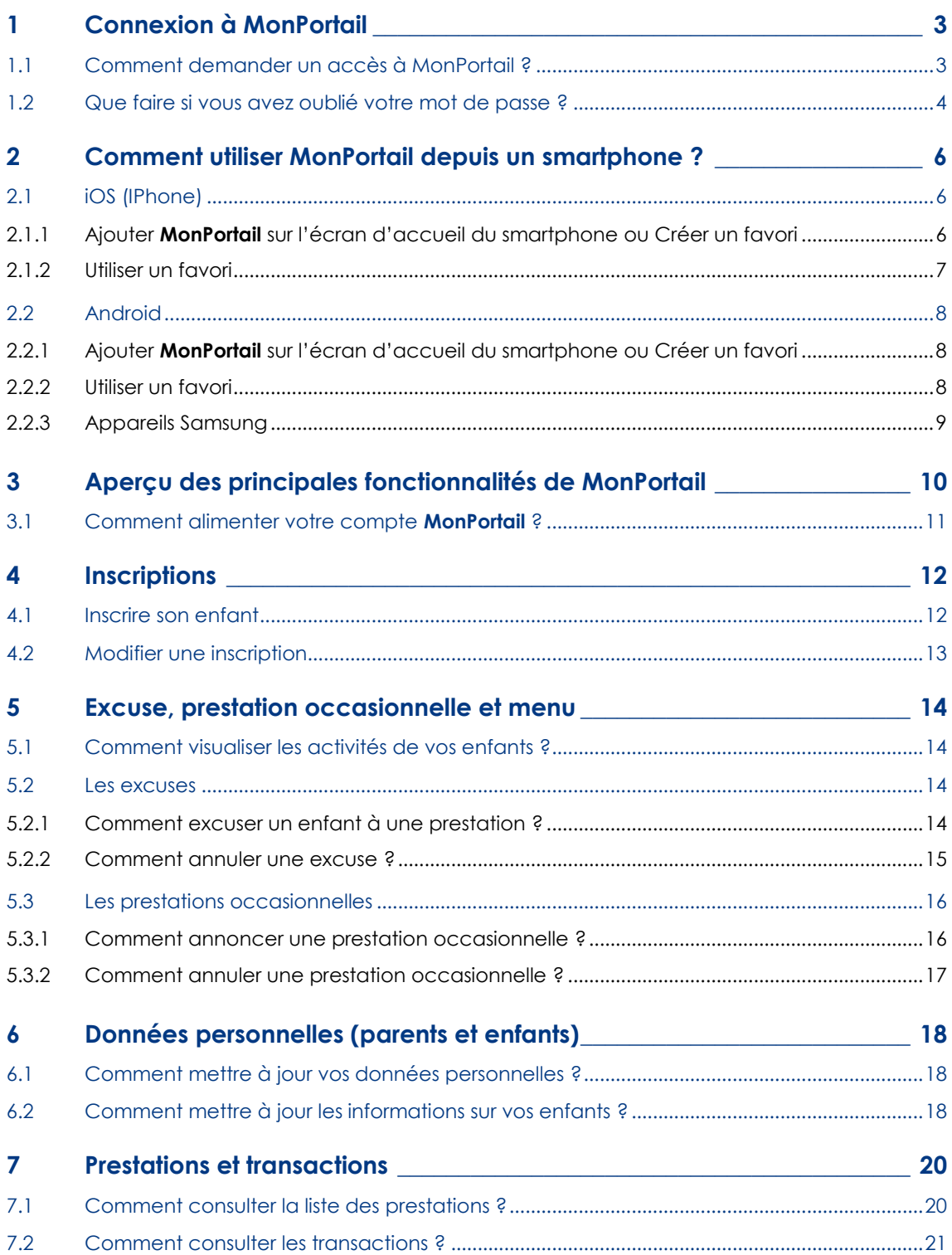

## <span id="page-2-0"></span>1 CONNEXION À MONPORTAIL

### 1.1 Comment demander un accès à MonPortail ?

<span id="page-2-1"></span>L'application **MonPortail** est utilisable depuis un **smartphone**, une **tablette** ou un **ordinateur** connecté à Internet.

Pour vous connecter, saisissez l'adresse **https://pentadine.monportail.ch** dans un navigateur web à jour (Chrome, Firefox, Internet Explorer, Safari).

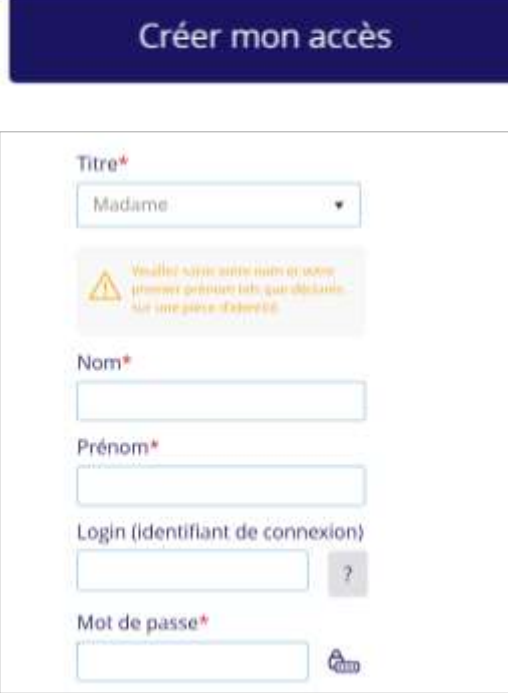

Sur la page de connexion de **MonPortail** qui apparait, cliquer sur le bouton **Créer mon accès.**

Renseignez le formulaire en ligne qui apparait.

Les champs obligatoires sont marqués d'un astérisque rouge \*.

Le login doit être composé d'un texte sans espace. Exemple: nom de famille, prénom, surnom, adresse e-mail, etc.

#### **Attention :**

Votre mot de passe doit contenir **au moins 8 caractères alphanumériques** composés au minimum :

- d'une lettre en majuscule ;
- d'un chiffre ;
- d'un caractère spécial (@ # ! ( / & % etc.)

L'écran suivant vous invite à ajouter un ou plusieurs enfants en précisant le lien de parenté qui vous unit.

#### Ajouter un enfant

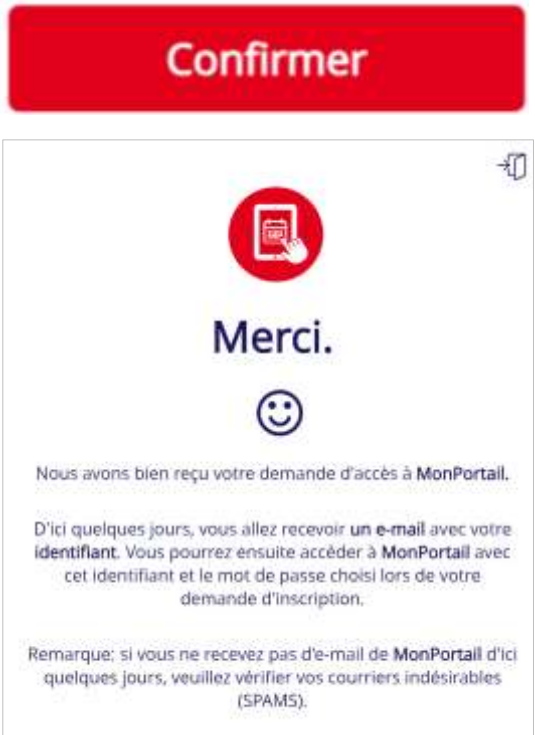

Une fois les données renseignées, cliquer sur le bouton **Confirmer** pour envoyer votre demande d'accès.

Une fois votre demande validée par la PentaDîne, vous recevrez un e-mail de confirmation.

Vous pourrez alors vous connecter à MonPortail en utilisant les identifiants que vous avez choisi.

#### <span id="page-3-0"></span>1.2 Que faire si vous avez oublié votre mot de passe ?

Mot de passe oublié

Si vous avez perdu votre mot de passe, appuyez sur le lien **Mot de passe oublié** qui se trouve au bas de la page de connexion **MonPortail**.

Un e-mail (si votre adresse e-mail est bien enregistrée dans **MonPortail**) vous sera alors envoyé pour vous permettre de saisir un nouveau mot de passe.

*Remarque : Si vous ne recevez pas d'e-mail dans les quelques secondes qui suivent votre demande, faites un courriel à [pentadine@penthaz.ch](mailto:pentadine@penthaz.ch) en indiquant votre problématique.*

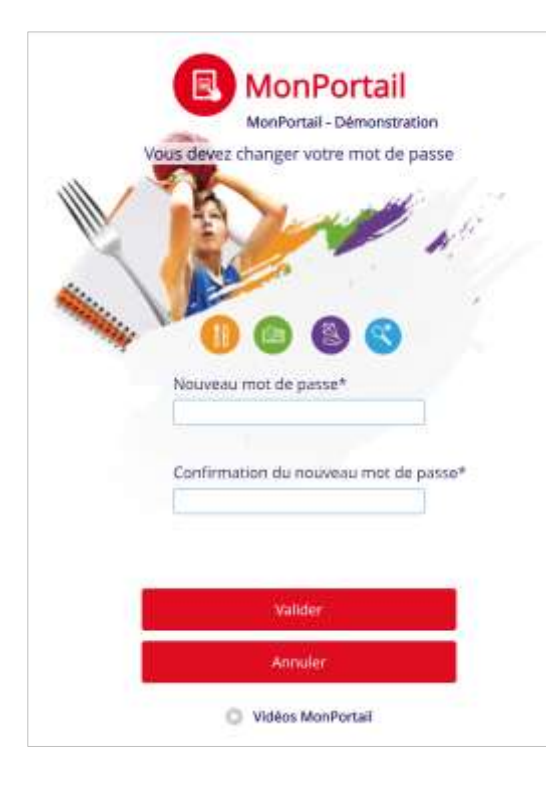

Cet e-mail contient un lien qui permet d'ouvrir une page spéciale de changement de mot de passe.

**Attention** : ce lien est valable 15 minutes.

Après avoir appuyé/cliqué sur ce lien, **MonPortail** vous demande de saisir un nouveau mot de passe en le saisissant deux fois.

Le bouton **Valider** permet d'enregistrer votre nouveau mot de passe.

## <span id="page-5-0"></span>2 COMMENT UTILISER **MONPORTAIL** DEPUIS UN SMARTPHONE ?

**MonPortail** est une application Web et non pas une application mobile (app).

**MonPortail** est donc utilisable via un navigateur Web depuis n'importe quel appareil électronique (smartphone, tablette, ordinateur portable ou ordinateur de bureau) sans installation préalable.

Vous trouverez dans cette rubrique des guides pour vous connecter à **MonPortail** depuis un smartphone (iOS ou Android) et enregistrer **MonPortail** sur la page d'accueil de votre smartphone ou dans vos sites favoris.

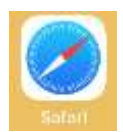

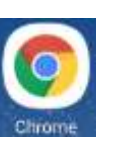

Choisissez le navigateur de votre choix (celui présent sur votre smartphone) et saisissez l'URL d'accès à **MonPortail** indiqué en page 3 du présent guide.

*iOS (iPhone) Android* 

Pour vous éviter de saisir l'URL d'accès à **MonPortail** à chaque fois que vous voulez vous connecter à cette application, enregistrez son adresse (URL) **sur la page d'accueil de votre smartphone** ou dans vos **favoris**.

<span id="page-5-1"></span>Pour cela, plusieurs méthodes s'offrent à vous selon l'appareil que vous utilisez (iOS ou Android). Quelques exemples sont proposés ci-dessous.

### 2.1 iOS (IPhone)

#### 2.1.1 Ajouter **MonPortail** sur l'écran d'accueil du smartphone ou Créer un favori

<span id="page-5-2"></span>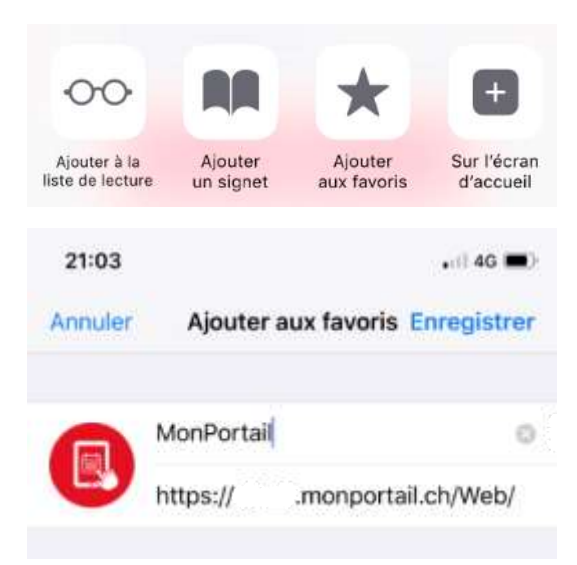

Si vous utilisez un iPhone, après avoir saisi l'URL de **MonPortail** dans votre navigateur,

appuyez sur le bouton | | situé au bas de

l'écran), puis sur l'option **Sur l'écran d'accueil** (en général représentée par le symbole **+**) ou sur l'option **Ajouter aux favoris** (en général

Votre smartphone vous propose un nom, **MonPortail** en l'occurrence, avec l'URL correspondante.

représentée par une étoile).

Vous pouvez changer ce nom, mais pas l'adresse (URL).

Appuyez alors sur **Enregistrer** ou **Ajouter**.

#### 2.1.2 Utiliser un favori

<span id="page-6-0"></span>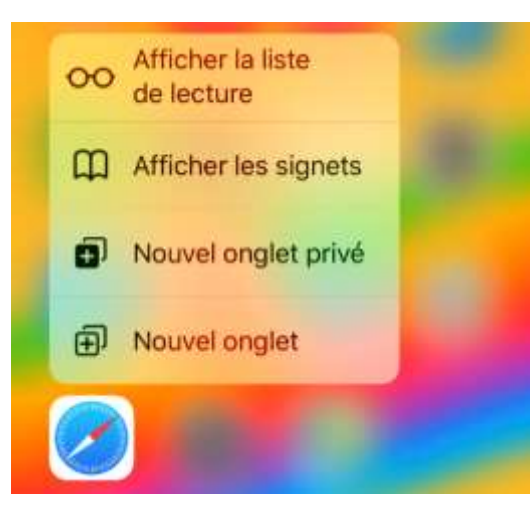

*Solution 1*

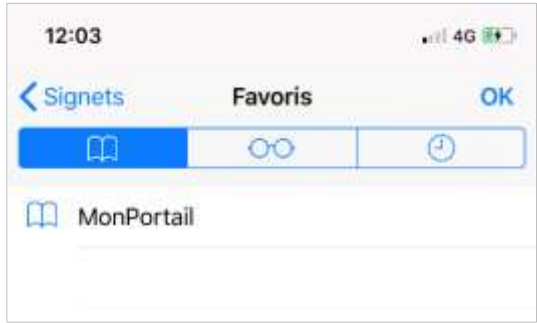

*Solution 2*

Si vous avez choisi l'option **Ajouter aux favoris**, plusieurs options s'offrent à vous pour accéder à votre favori selon le type d'appareil que vous possédez.

Sur un iPhone, vous avez 2 solutions.

#### **Solution 1**

Appuyez quelques instants sur le pictogramme de votre navigateur. Un menu apparait dans lequel se trouve l'option **Afficher les signets**.

Sélectionnez cette option pour voir apparaitre tous vos sites favoris, dont celui de **MonPortail** que vous avez enregistré.

Il vous suffit alors d'appuyer sur le nom de ce site pour l'ouvrir.

#### **Solution 2**

Après avoir ouvert votre navigateur, appuyez

sur le bouton  $\begin{bmatrix} 1 \\ 1 \end{bmatrix}$  (situé au bas de l'écran),

puis sur l'option **Favoris** qui affiche tous les sites favoris enregistrés, dont celui de **MonPortail**.

Il vous suffit alors d'appuyer sur le nom de ce site pour l'ouvrir.

### <span id="page-7-0"></span>2.2 Android

#### 2.2.1 Ajouter **MonPortail** sur l'écran d'accueil du smartphone ou Créer un favori

<span id="page-7-1"></span>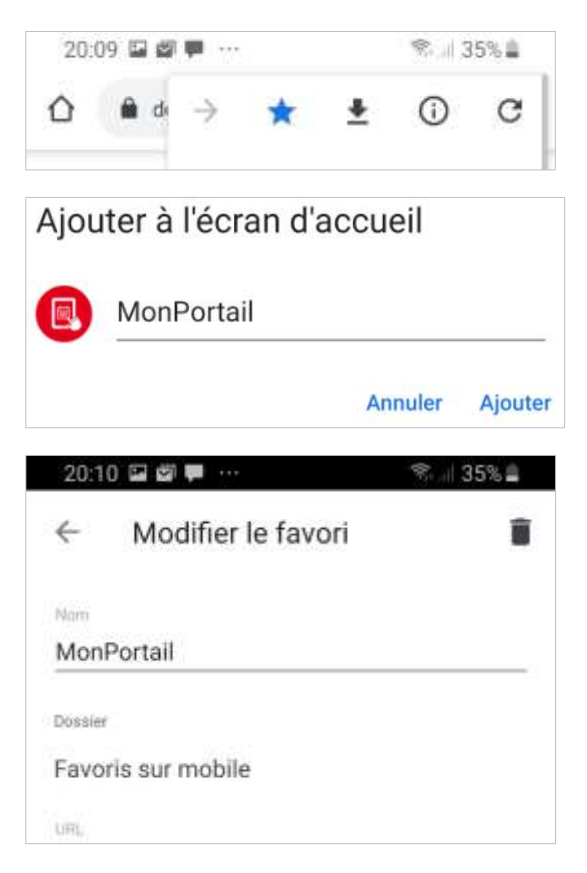

Si vous utilisez un appareil Android, après avoir saisir l'URL de **MonPortail** dans votre

navigateur, appuyez sur le bouton ÷

(situé au haut à droite de l'écran).

Appuyez ensuite sur **Ajouter à l'écran d'accueil** ou sur **l'étoile** (pour le favori).

Votre smartphone enregistre automatiquement votre action sous le nom **MonPortail**, avec l'URL correspondante.

Vous pouvez changer ce nom, mais pas l'adresse (URL).

#### 2.2.2 Utiliser un favori

<span id="page-7-2"></span>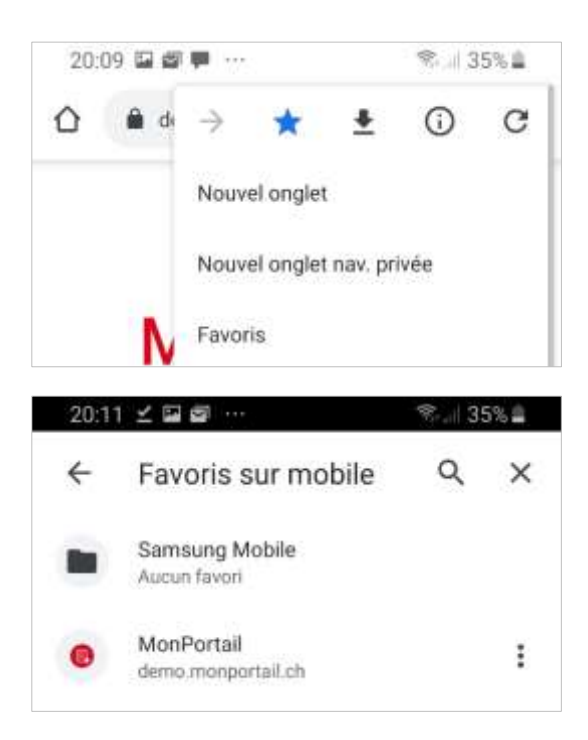

Si vous avez choisi l'option **Favoris**, pour y accéder, après avoir ouvert votre navigateur,

appuyez sur le bouton (situé au haut à

droite de l'écran), puis sur l'option **Favoris** qui affiche tous les sites favoris enregistrés, dont celui de **MonPortail** que vous avez enregistré. Il vous suffit alors d'appuyer sur le nom de ce site pour l'ouvrir.

#### 2.2.3 Appareils Samsung

<span id="page-8-0"></span>Le principe expliqué ci-dessus est le même avec le navigateur fourni par défaut sur les appareils Samsung.

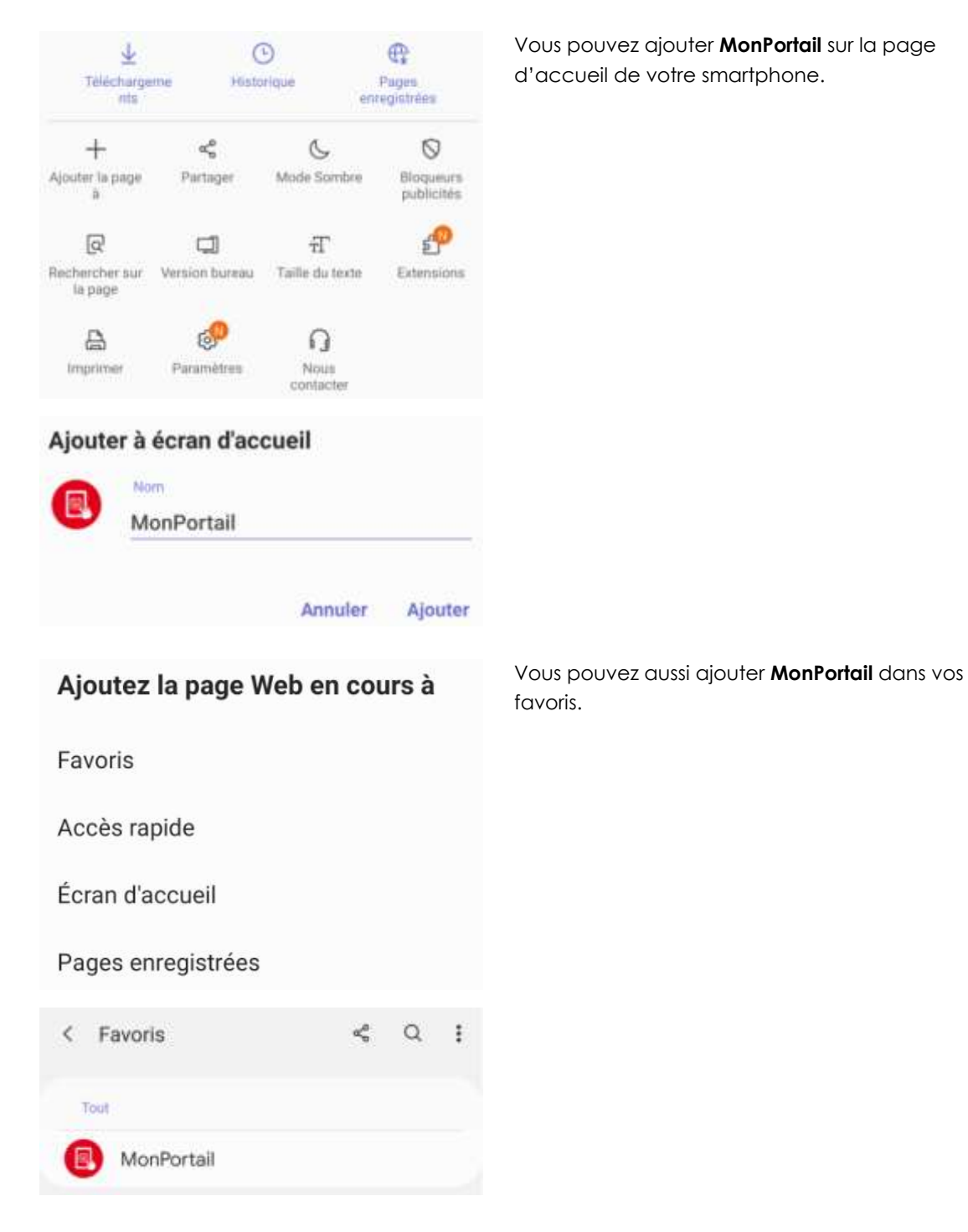

## <span id="page-9-0"></span>3 APERÇU DES PRINCIPALES FONCTIONNALITÉS DE **MONPORTAIL**

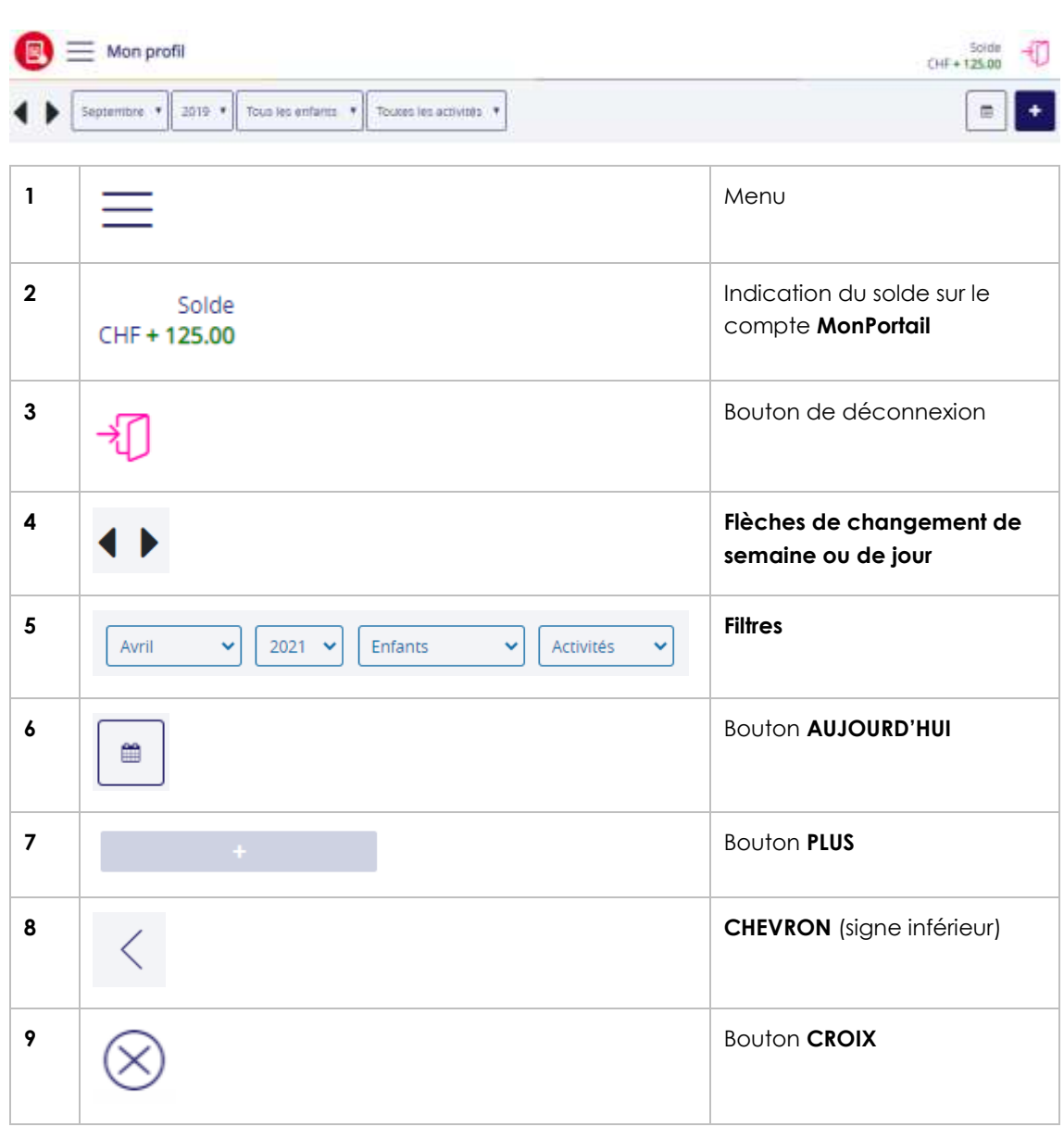

1. Le menu permet d'accéder à toutes les fonctionnalités de **MonPortail** :

- l'agenda des activités parascolaires de vos enfants ;
- vos données personnelles ;
- les données de vos enfants (photo, contrat, etc.) ;
- les mouvements (détail de chaque prestation avec son statut) ;
- le solde de votre compte **MonPortail** ;
- les transactions (détail des montants de chaque versement effectué et de chaque prestation « consommées ») ;
- etc.

2. Le **solde** correspond à la somme des versements que vous avez effectués et des prestations que vos enfants ont « consommées ».

Il s'affiche en vert lorsqu'il est supérieur au seuil requis, en orange lorsqu'il est situé entre le seuil requis et 0, en rouge lorsqu'il est négatif.

3. Le bouton de **déconnexion** permet de quitter l'application **MonPortail**.

4. Les flèches situées en haut à gauche de l'agenda permettent de se déplacer dans l'agenda :

- de semaine en semaine (sur un écran de tablette ou d'ordinateur) ;
- de jour en jour (sur un écran de smartphone).

5. Il est possible de changer de mois, d'année ou encore d'activité grâce aux **filtres** situés à droite des flèches de changement de semaine ou de jour.

Le filtre **Enfants** permet lui, de limiter l'affichages des activités parascolaires à un seul enfant.

6. Le bouton **AUJOURD'HUI**, situé en haut à droite de l'agenda, permet de positionner l'agenda sur la semaine en cours (sur un écran de tablette ou d'ordinateur) ou sur le mois en cours (sur un écran de smartphone).

7. Le bouton **PLUS** permet d'ajouter des prestations occasionnelles (prestations supplémentaires non définies dans un contrat).

8. Le **CHEVRON** (symbolisé par un signe inférieur) permet de revenir sur la page précédemment affichée.

<span id="page-10-0"></span>9. La **CROIX** (croix encerclée) permet de fermer la page ou la fenêtre active.

#### 3.1 Comment alimenter votre compte **MonPortail** ?

Dans le menu, sélectionnez la rubrique **Paiement**. Cette rubrique affiche votre numéro de référence BVR avec lequel vous pouvez alimenter votre compte **MonPortail** par paiement électronique (bancaire ou postal).

Elle vous permet aussi de commander des BVR si vous préférez procéder par des paiements traditionnels.

#### **Informations du compte pour le paiement :**

- la **référence BVR** permet d'identifier votre paiement au moment où l'organisation importe le fichier des paiements dans **MonPortail** ;
- le **no de compte** est le numéro de compte bancaire ou postal de l'organisation sur lequel vos paiements sont crédités ;
- le libellé **versement pour** indique le nom de l'organisation ainsi que la localité de l'établissement financier dont l'organisation dépend.

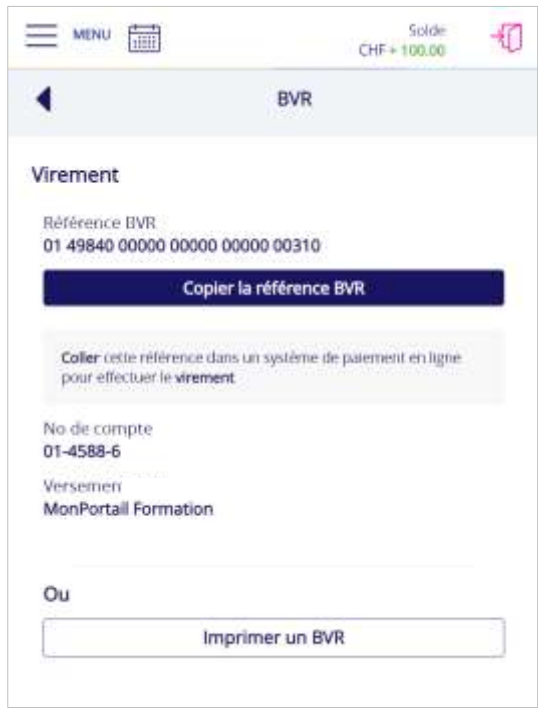

### <span id="page-11-0"></span>4 INSCRIPTIONS

#### <span id="page-11-1"></span>4.1 Inscrire son enfant

Lorsque la PentaDîne ouvre les inscriptions, un bandeau coloré apparait au bas de l'écran d'accueil **Cliquer ici pour inscrire votre enfant…**

En cliquant sur ce bandeau, vous accédez au processus d'inscription en ligne.

Après avoir cliqué sur le bouton **L'inscrire** au niveau de votre enfant, vous aurez éventuellement le choix entre 2 types d'inscription : **régulière ou à la demande** (sans jour fixe).

Il vous est également possible de choisir les dates de votre inscription.

En cas d'inscription régulière, vous pourrez alors choisir une ou plusieurs **prestations** ainsi que les jours de la semaine souhaités.

Après avoir confirmé votre choix et accepté le règlement, votre demande d'inscription est terminée.

Vous recevrez un **e-mail de confirmation** lorsque votre contrat aura été validé par la PentaDîne.

*Remarque : Une fois cette inscription validée, les prestations auxquelles votre enfant est inscrit seront visibles dans votre agenda, durant toute la période du contrat.*

Cliquez ici pour inscrire vos enfants à MaCantine entre le 25.08.2021 au 31.07.2022

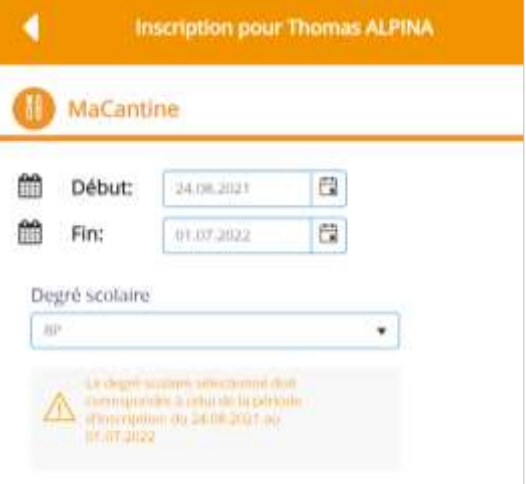

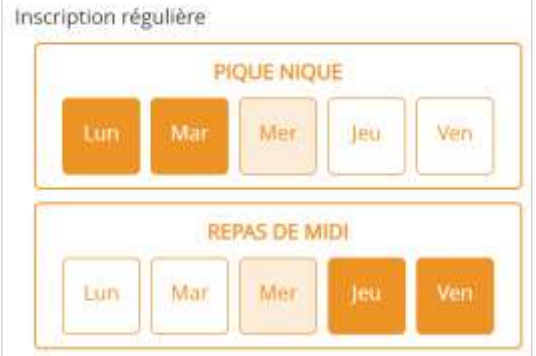

#### <span id="page-12-0"></span>4.2 Modifier une inscription

Selon le règlement en vigueur, il est possible de modifier ou de créer un nouveau contrat via le bouton **Voir les contrats.**

Il vous est possible de modifier un contrat **uniquement** avant le début de la première prestation (premier repas, première séance de devoirs surveillés), tout en respectant les délais en vigueur (voir le règlement en vigueur).

Pour ceci, appuyez sur le crayon situé à droite du contrat que vous souhaitez modifier et changez les informations permises (dates, jours de la semaine récurrents).

Une fois vos modifications effectuées, appuyez sur le bouton **Enregistrer**.

Pour créer un contrat (si vous en avez

l'autorisation), appuyez sur le bouton situé à droite du nom de la période opérationnelle (**MaCantine**, **MesDevoirs**, etc.) dans laquelle vous souhaitez ajouter un contrat.

La date de début et la date de fin du contrat doivent être saisies (si besoin). Elles doivent être comprises dans celles de la période opérationnelle qui correspond en général à celles de la période scolaire.

*Important : la date de début du nouveau contrat doit être supérieure à la date de fin du contrat précédent. Elle est calculée automatiquement par le système en fonction des prestations autres que prévues (prestations excusées, prestations occasionnelles, etc.).*

Pour inscrire un enfant à des jours réguliers de la semaine, il suffit d'appuyer sur les cases correspondantes.

Une fois vos modifications effectuées, appuyez sur le bouton **Enregistrer**.

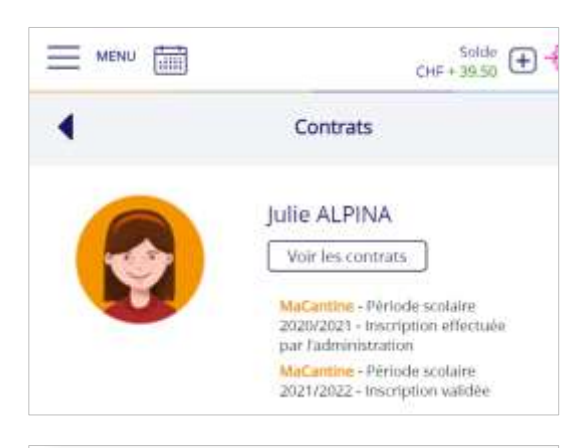

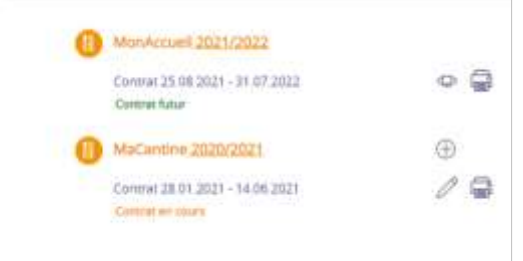

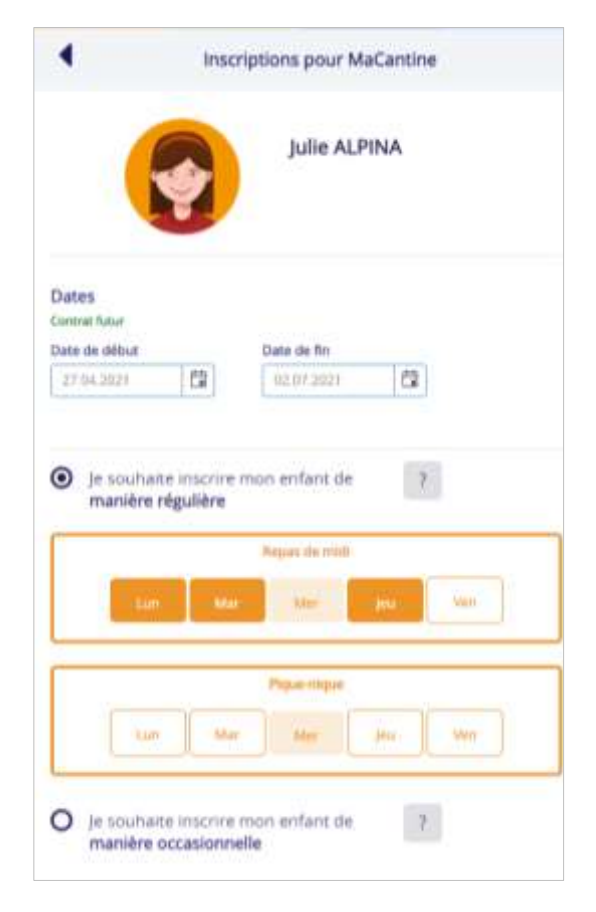

### <span id="page-13-0"></span>5 EXCUSE, PRESTATION OCCASIONNELLE ET MENU

### 5.1 Comment visualiser les activités de vos enfants ?

<span id="page-13-1"></span>Le premier écran qui apparait lorsque vous entrez dans **MonPortail** est un agenda. Cet agenda affiche les prestations (activités parascolaires) auxquelles vos enfants sont inscrits.

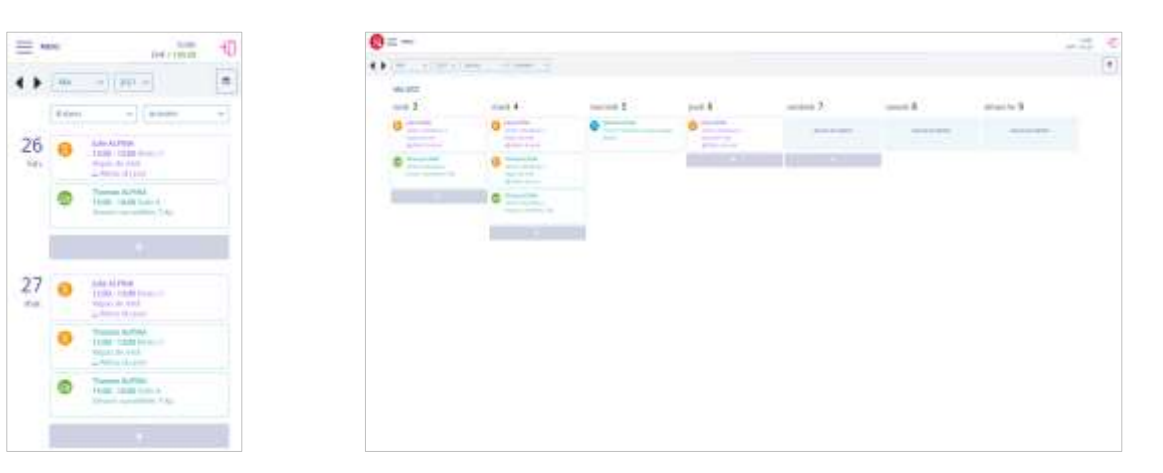

<span id="page-13-2"></span>*Exemple sur un smartphone Exemple d'agenda sur un écran de tablette ou d'ordinateur*

#### 5.2 Les excuses

#### 5.2.1 Comment excuser un enfant à une prestation ?

<span id="page-13-3"></span>Dans l'agenda, appuyez sur (sans souris) ou cliquez (avec une souris) sur la prestation correspondant au jour et à l'enfant que vous souhaitez excuser.

Le bouton **Excuser** apparait à droite du nom de l'enfant pour vous permettre de valider votre action.

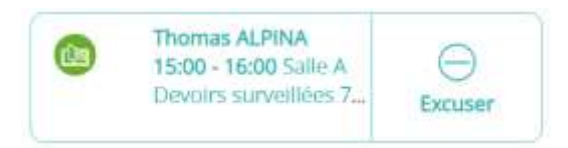

Après confirmation, un message apparait (sous forme de bandeau) dans le haut de l'agenda pour vous informer si votre action a été acceptée. En effet, toute excuse doit être requise dans les délais exigés par la PentaDîne.

Excuse ajoutée

Toute prestation excusée apparait dans l'agenda avec un motif hachuré en arrière-plan ainsi qu'un point d'exclamation.

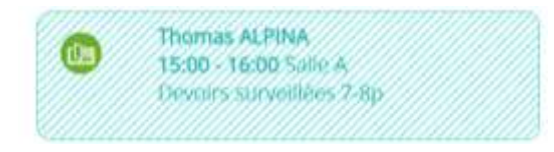

En général, seule l'administration peut effectuer des excuses hors délai. Si vous souhaitez annoncer une telle excuse, et que le message ci-dessous apparait, vous devez donc joindre Mme Besson qui pourra l'annoncer à votre place.

Il est impossible d'ajouter une excuse hors délai

A l'inverse, si vous avez le droit d'effectuer une excuse hors délai, le message ci-dessous apparait.

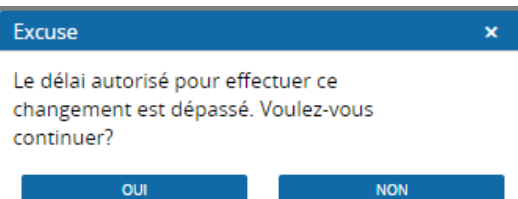

<span id="page-14-0"></span>*Attention : une excuse annoncée hors délai est soumise à des frais supplémentaire selon le règlement en vigueur.*

#### 5.2.2 Comment annuler une excuse ?

Dans l'agenda, appuyez sur la prestation excusée (avec le motif hachuré).

Le bouton **Annuler** apparait à droite du nom de l'enfant pour vous permettre de valider votre action.

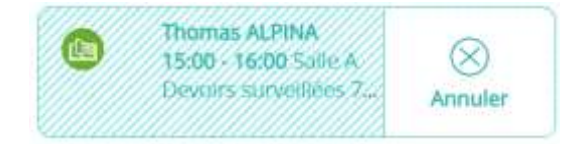

Après confirmation, un message apparait (sous forme de bandeau) dans le haut de l'agenda pour vous informer si votre action a été acceptée. En effet, toute annulation d'excuse doit respecter les délais exigés par la PentaDîne.

Excuse annulée

*Remarque : en général, vous ne pouvez pas annuler une excuse en dehors des délais requis. Votre enfant n'est donc pas prévu à la prestation pour laquelle vous l'avez excusé.*

#### <span id="page-15-0"></span>5.3 Les prestations occasionnelles

#### 5.3.1 Comment annoncer une prestation occasionnelle ?

<span id="page-15-1"></span>Dans l'agenda, appuyez sur le bouton **PLUS** situé en bas du jour souhaité.

Dans un premier temps, le nom de chacun de vos enfants apparait. Appuyez sur l'enfant auquel vous souhaitez ajouter une prestation.

Dans un deuxième temps, le nom de chacune des prestations apparait. Appuyez sur la prestation que vous souhaitez ajouter à l'enfant préalablement sélectionné.

Pour valider votre action, appuyez sur le bouton **Confirmer**.

Après confirmation, un message apparait (sous forme de bandeau) dans le haut de l'agenda pour vous informer si votre action a été acceptée. En effet, toute prestation occasionnelle doit être requise dans les délais exigés par la PentaDîne.

Prestátion occasionnelle ajoutée

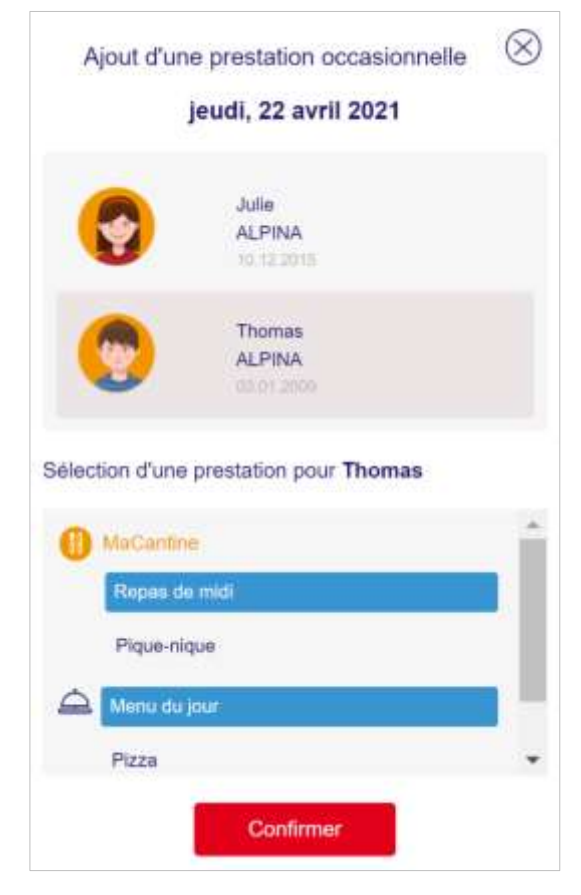

Pour fermer la fenêtre d'ajout d'une prestation occasionnelle, appuyez sur le bouton  $\circledR$  situé en haut à droite de l'écran.

Toute prestation occasionnelle apparait dans l'agenda avec une couleur plus soutenue.

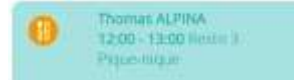

En général, seule l'administration peut annoncer des prestations occasionnelles hors délai. Si vous souhaitez annoncer une telle prestation, vous devez donc joindre Mme Besson qui pourra, si possible, l'annoncer à votre place.

*Remarque : si le nombre de places est limité dans le lieu de la prestation que vous souhaitez ajouter (restaurant pour les repas.), il peut arriver qu'un message annonçant qu'il n'y a plus de places s'affiche. Dans ce cas, il n'est pas possible de demander une prestation occasionnelle.*

#### 5.3.2 Comment annuler une prestation occasionnelle ?

<span id="page-16-0"></span>Dans l'agenda, appuyez sur la prestation occasionnelle (avec la couleur plus soutenue).

Le bouton **Annuler** apparait à droite du nom de l'enfant pour vous permettre de valider votre action.

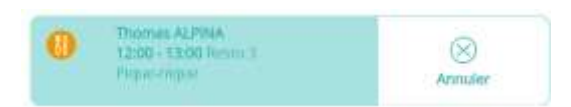

Après confirmation, un message apparait (sous forme de bandeau) dans le haut de l'agenda pour vous informer si votre action a été acceptée. En effet, toute annulation de prestation occasionnelle doit respecter les délais exigés par la PentaDîne.

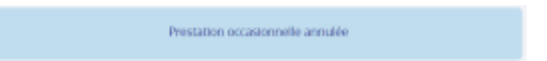

*Remarque : en général, vous ne pouvez pas annuler une prestation occasionnelle en dehors des délais requis par la PentaDîne. Votre enfant est donc prévu à la prestation ajoutée et la prestation est due.*

## <span id="page-17-0"></span>6 DONNÉES PERSONNELLES (PARENTS ET ENFANTS)

### <span id="page-17-1"></span>6.1 Comment mettre à jour vos données personnelles ?

Dans le menu  $\equiv$ , sélectionnez la rubrique **Mes données personnelles**.

L'écran **Mes données personnelles** vous permet de :

- mettre à jour vos coordonnées ;
- mettre à jour vos e-mails (personnel et professionnel) ;
- mettre à jour vos numéros de téléphone ;
- saisir vos informations financières ; Ces informations sont utiles pour que vous puissiez être remboursé si vous quittez la PentaDîne et que votre compte **MonPortail** est positif.
- modifier votre mot de passe ;
- indiquer votre langue préférée ;
- <span id="page-17-2"></span> mentionner le nom de votre employeur. Appuyez sur le bouton **Enregistrer** pour valider vos modifications.

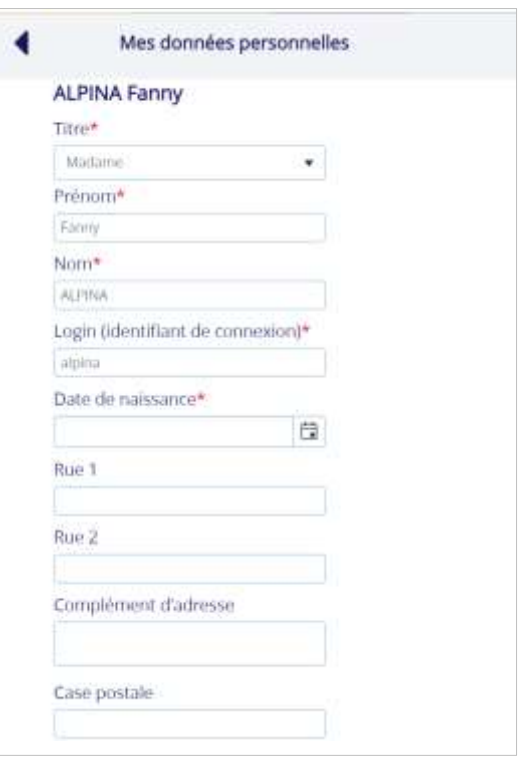

#### 6.2 Comment mettre à jour les informations sur vos enfants ?

Dans le menu**,** sélectionnez la rubrique **Mes enfants** qui affiche la liste de vos enfants inscrits.

Appuyez sur le bouton **Modifier** pour visualiser les informations le concernant.

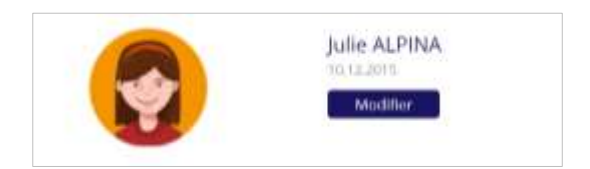

#### **Le premier volet porte sur la photo, la couleur et le code-barre de votre enfant.**

Pour ajouter une photo de votre enfant, appuyez le bouton **+** et importez le fichier correspondant. Cette photo peut être tournée grâce au bouton **Pivoter** (flèche courbée).

*Remarque : le bouton + est remplacé par une corbeille lorsqu'une photo est insérée. Il est possible de supprimer cette photo en appuyant sur ce bouton.*

Une couleur différente est définie pour chacun de vos enfants. Il est possible de la modifier en appuyant sur le pinceau. Appuyez sur la couleur de votre choix.

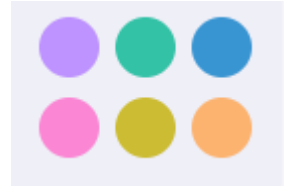

Pour imprimer le code-barre de votre enfant, appuyez sur le pictogramme à sa droite.

**Le deuxième volet porte sur les classes, allergies et régimes alimentaires.** En général, les allergies et régimes ne sont modifiables que par la PentaDîne. Vous devez donc vous adresser à elle pour tout changement d'allergie ou de régime de votre enfant.

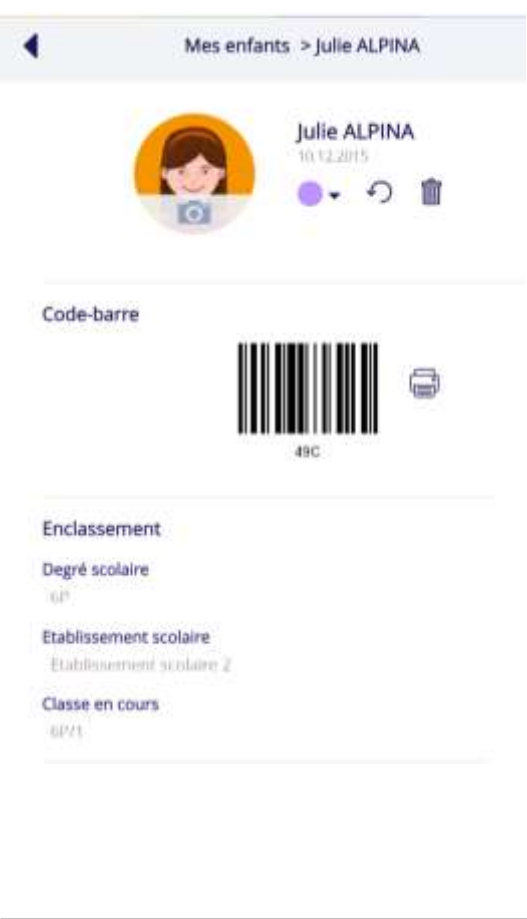

 $6P/1$ 

Classe en cours

#### Allergies et régimes alimentaires

Mon enfant n'a pas de régime alimentaire

Mon enfant n'a pas d'allergie ou de problème de santé

### <span id="page-19-0"></span>7 PRESTATIONS ET TRANSACTIONS

### <span id="page-19-1"></span>7.1 Comment consulter la liste des prestations ?

Dans le menu, sélectionnez la rubrique **Liste des prestations**. Cette rubrique permet de consulter la liste de l'ensembles des prestations (repas, devoirs surveillés, etc.) auxquelles vos enfants sont prévus ou excusés.

*Remarque : cet écran affiche les prestations de toute une période scolaire, les prestations passées comme les prestations futures.*

Vous pouvez filtrer cette liste selon les critères suivants :

 une application parascolaire (**MaCantine**, **MesDevoirs**, etc.) ici appelée **activité**.

*Remarque : chaque application parascolaire est identifiable au moyen d'un pictogramme.*

- une **date** : il s'agit de la date à laquelle votre enfant est inscrit à une prestation ;
- un **enfant** ;
- une **prestation** (un repas, un pique-nique, une séance de devoirs surveillés, etc.) ;

*Remarque : chaque prestation est définie par la PentaDîne.*

un **statut** (prévu, excusé, occasionnel).

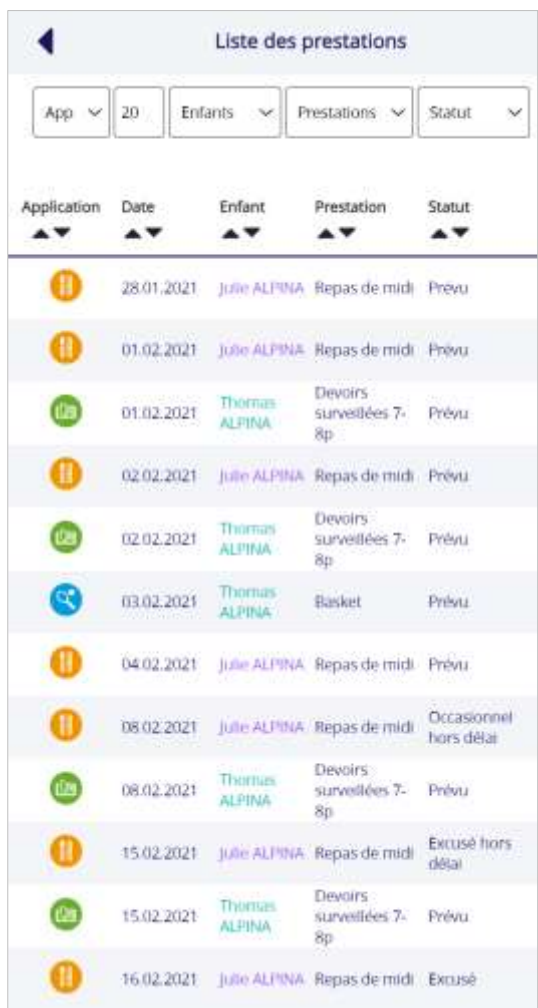

Quelques explications complémentaires sur les statuts :

- le statut **Prévu** correspond aux prestations auxquelles votre enfant est inscrit par l'intermédiaire d'un contrat ;
- le statut **Excusé** correspond aux prestations auxquelles votre enfant est excusé ;
- le statut **Occasionnel** correspond aux prestations occasionnelles, c'est-à-dire non définies de manière récurrente dans un contrat, auxquelles vous avez inscrit votre enfant.

*Rappel : le contrat est accessible dans la rubrique Contrats du menu. Un ou plusieurs contrat(s)*  peut(peuvent) être défini(s) par enfant à des dates différentes, mais un enfant ne peut avoir *qu'un seul contrat en cours (effectif).*

### 7.2 Comment consulter les transactions ?

<span id="page-20-0"></span>Une transaction est un mouvement comptabilisé, c'est-à-dire dont le montant a été porté au débit de votre compte **MonPortail**.

Dans le menu, sélectionnez la rubrique **Transactions**. Cette rubrique permet de consulter la liste de l'ensembles des transactions (repas, devoirs surveillés, etc.) qui ont été débitées de votre compte **MonPortail**.

Le **pictogramme** indique à quelle application parascolaire la transaction se rapporte.

La **date** correspond à la date à laquelle la prestation a été comptabilisée et débitée de votre compte **MonPortail** ou créditée sur votre compte **MonPortail** :

- lorsque la transaction porte sur une prestation (repas, séance de devoirs surveillés) dont votre enfant a bénéficié, le nom de l'enfant concerné est affiché ;
- lorsque la transaction porte sur un paiement que vous avez effectué, le libellé **Versement** apparait seul, sans distinction de l'enfant, le compte **MonPortail** étant un compte global attribué à tous les enfants d'une même famille.

La colonne **Prestation** indique le type transaction (repas, pique-nique, versement, etc.).

La colonne **Commentaires** correspond à la note éventuellement rédigée par la PentaDîne pour expliquer le motif d'une transaction manuelle.

La colonne **Montant** indique le montant de la transaction.

*Remarque : le montant inclut tout supplément (si prévu dans le règlement en vigueur) en cas d'annonce (excuse ou prestation occasionnelle) faite hors délai.*